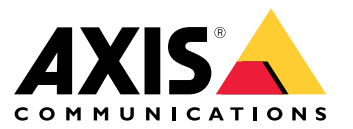

Manuale per l'utente

#### Funzionamento delle regole relative agli eventi

#### Funzionamento delle regole relative agli eventi

Un dispositivo analizza diversi tipi di dati, ad esempio un flusso video <sup>o</sup> la temperatura di funzionamento del dispositivo. Il fine è la rilevazione di eventi significativi ai quali vuoi che il sistema reagisca automaticamente. Tali eventi possono spaziare dal movimento rilevato in un flusso video alla pressione di un pulsante <sup>o</sup> alla perdita di connessione di rete. Puoi configurare il sistema affinché attivi azioni quando sono rilevati eventi. Ad esempio, il sistema è in grado di riprodurre in automatico una clip audio quando una telecamera rileva movimento <sup>o</sup> inviare un'e-mail quando vengono rilevati atti vandalici.

Per l'attivazione automatica di un'azione in occasione di un evento, crea una **regola** costituita da una <sup>o</sup> più **condizioni** <sup>e</sup> un'**azione**. L'azione sarà attivata quando tutte le condizioni saranno soddisfatte.

Per maggiori informazioni relativamente <sup>a</sup> condizioni <sup>e</sup> azioni specifiche, consultare *[Condizioni](#page-11-0) <sup>e</sup> azioni alla pagina [12](#page-11-0)*.

#### **Esempio:**

Per prevenire accessi non autorizzati, hai installato un altoparlante <sup>e</sup> una telecamera. Hai configurato l'applicazione di rilevamento movimento nella telecamera perché rilevi il movimento solo in un'area limitata.

Quando avviene movimento nell'area riservata, vuoi che un altoparlante riproduca in automatico un messaggio preregistrato che avverte l'intruso di lasciare l'area. Perché ciò avvenga, devi impostare una regola sul tuo dispositivo:

- **Regola**: riproduci un messaggio quando viene rilevato movimento.
	- **Condizione**: movimento viene rilevato.
	- **Azione**: riproduci messaggio.

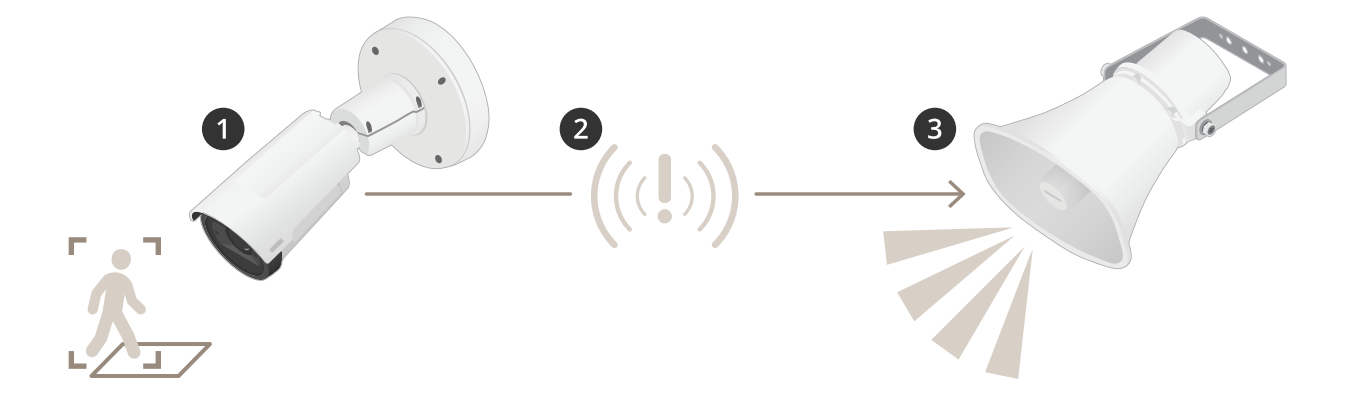

- 2. **Evento**: quando una persona entra nell'area ristretta, quest'ultima rileva il movimento.
- 3. **Condizione**: l'evento viene analizzato dalla regola. Dal momento le condizioni sono state soddisfatte, l'azione viene attivata.
- 4. **Action (Azione)**: la clip audio è riprodotta dall'altoparlante.

Hai <sup>a</sup> disposizione molte opzioni per configurare le regole. Per esempio, puoi aggiungere alla condizione una pianificazione affinché la regola attivi l'azione esclusivamente durante certe ore. Il personale sarà in grado di entrare nell'area durante l'orario di ufficio senza che il messaggio audio si attivi se la regola è attiva unicamente al di fuori dell'orario di ufficio.

#### Imposta regole per eventi

#### Imposta regole per eventi

Abbiamo creato un gruppo di tutorial video per casi di utilizzo frequenti al fine di aiutarti <sup>a</sup> comprendere come si configurano gli eventi. Per la configurazione, i tutorial impiegano la pagina web del dispositivo. Inserire in un browser l'indirizzo IP del tuo dispositivo ti consente l'accesso alla pagina web del dispositivo.

- •Vai alla pagina web del dispositivo e fai clic su  $\bullet$  per ottenere informazioni relative alle opzioni di configurazione del tuo dispositivo.
- • Consulta *Come assegnare un indirizzo IP <sup>e</sup> accedere al [dispositivo](https://help.axis.com/access-your-device)* per ottenere informazioni su come assegnare un indirizzo IP.

#### **Registrare il video quando la telecamera rileva il movimento**

In questo esempio viene illustrato come configurare la telecamera per avviare la registrazione sulla scheda di memoria cinque secondi prima di rilevare il movimento <sup>e</sup> fermarsi un minuto dopo.

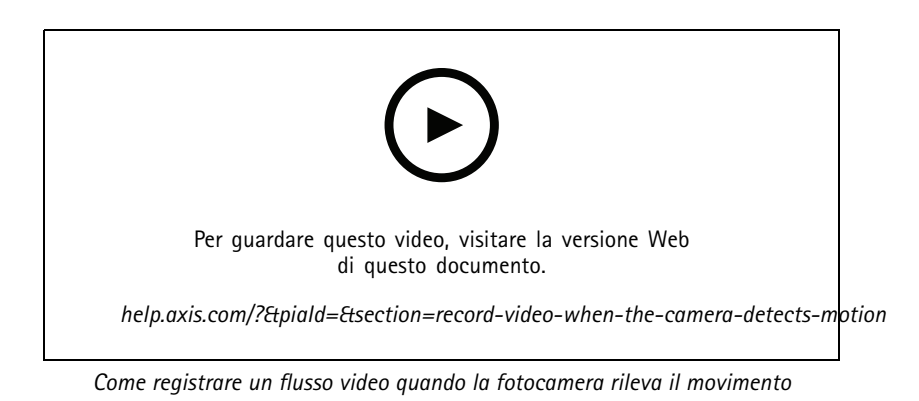

Verificare che AXIS Video Motion Detection sia in esecuzione:

- 1. Andare in **Settings <sup>&</sup>gt; Apps (Impostazioni <sup>&</sup>gt; App)** <sup>&</sup>gt; **AXIS Video Motion Detection**.
- 2. Avviare l'applicazione se non è già in esecuzione.
- 3. Assicurarsi di aver impostato l'applicazione in base alle proprie esigenze. Se si ha bisogno di assistenza, vedere il *manuale per l'utente per AXIS Video Motion [Detection](https://www.axis.com/products/online-manual/44110) <sup>4</sup>*.

Creare una regola:

- 1. Andare <sup>a</sup> **Settings <sup>&</sup>gt; System <sup>&</sup>gt; Events <sup>&</sup>gt; (Impostazioni <sup>&</sup>gt; Sistema <sup>&</sup>gt; Eventi)** <sup>e</sup> aggiungere una regola.
- 2. Inserire un nome per la regola.
- 3. Nell'elenco delle condizioni, in **Application (Applicazione)**, selezionare **AXIS Video Motion Detection (VMD).**
- 4. Nell'elenco delle azioni, in **Recordings (Registrazioni)**, selezionare **Record video while the rule is active (Registra video mentre la regola è attiva)**.
- 5. Selezionare un profilo di streaming esistente <sup>o</sup> crearne uno nuovo.
- 6. Impostare il tempo prebuffer su 5 secondi.
- 7. Impostare l'ora di post buffer su 60 secondi.
- 8. Selezionare **SD card (Scheda di memoria)** dall'elenco delle opzioni di archiviazione.

#### Imposta regole per eventi

9. Fare clic su **Save (Salva)**.

#### **Indirizzare la telecamera verso una posizione preimpostata quando la telecamera rileva un movimento**

In questo esempio viene illustrato come configurare la telecamera per passare ad una posizione preimpostata quando rileva un movimento nell'immagine.

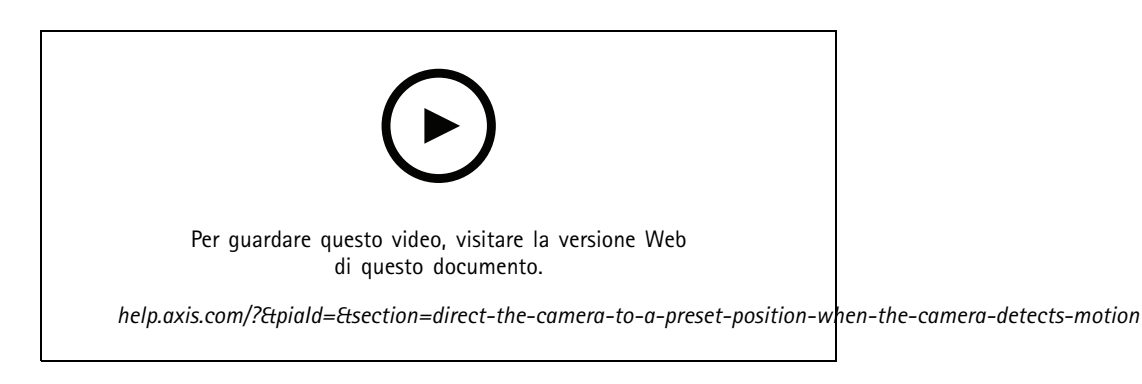

Verificare che AXIS Video Motion Detection sia in esecuzione:

- 1. Andare in **Settings <sup>&</sup>gt; Apps (Impostazioni <sup>&</sup>gt; App)** <sup>&</sup>gt; **AXIS Video Motion Detection**.
- 2. Avviare l'applicazione se non è già in esecuzione.
- 3. Assicurarsi di aver impostato l'applicazione in base alle proprie esigenze. Se si ha bisogno di assistenza, vedere il *manuale per l'utente per AXIS Video Motion [Detection](https://www.axis.com/products/online-manual/44110) <sup>4</sup>*.

Aggiungere una posizione preset:

Andare in **Settings <sup>&</sup>gt; PTZ (Impostazioni <sup>&</sup>gt; PTZ)** <sup>e</sup> impostare il punto in cui si desidera che la telecamera venga orientata creando una posizione preimpostata.

Creare una regola:

- 1. Andare in **Settings <sup>&</sup>gt; System (Impostazioni <sup>&</sup>gt; Sistema)** <sup>&</sup>gt; **Events <sup>&</sup>gt; Rules (Eventi <sup>&</sup>gt; Regole)** <sup>e</sup> aggiungere una regola.
- 2. Inserire un nome per la regola.
- 3. Nell'elenco delle condizioni, selezionare una condizione di rilevamento del movimento video in **Application (Applicazioni)**.
- 4. Dall'elenco delle azioni, selezionare **Go to preset position (Vai alla posizione preset)**.
- 5. Selezionare la posizione preset alla quale si desidera passare la telecamera.
- 6. Fare clic su **Save (Salva)**.

#### **Utilizzare suoni per scoraggiare gli intrusi**

In questo esempio viene illustrato come collegare un altoparlante alla telecamera <sup>e</sup> configurarlo perché riproduca un messaggio di avviso quando la telecamera rileva del movimento in un'area ad accesso ristretto.

Requisiti hardware:

• Altoparlante attivo con amplificatore integrato <sup>e</sup> cavi di collegamento

#### Imposta regole per eventi

#### *AVVISO*

Assicurarsi che la telecamera sia scollegata dall'alimentazione prima di effettuare le connessioni. Ricollegare l'alimentazione dopo aver eseguito i collegamenti.

**Aggiunta di clip audio alla telecamera:**

- 1. Andare <sup>a</sup> **Settings <sup>&</sup>gt; Audio (Impostazioni <sup>&</sup>gt; Audio)** <sup>&</sup>gt; **Output (Uscita)** <sup>e</sup> fare clic su .
- 2. Fare clic su **Upload new clip (Carica nuova clip)**.
- 3. Individuare la clip audio <sup>e</sup> fare clic su **Done (Fatto)**.

Creare una regola:

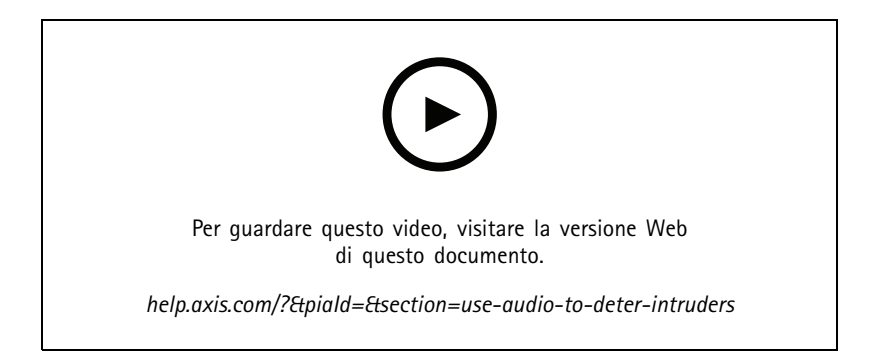

- 1. Apri la pagina web dispositivo per la telecamera.
- 2. Andare <sup>a</sup> **Settings (Impostazioni)** <sup>&</sup>gt; **System (Sistema)** <sup>&</sup>gt; **Events (Eventi)**.
- 3. Andare <sup>a</sup> **Recipients (Destinatari)** <sup>e</sup> aggiungere un destinatario.
	- 3.1 Vai alla pagina web dispositivo dell'altoparlante che contiene la clip audio sulla scheda di memoria.
	- 3.2 Copia un link alla clip audio.
	- 3.3 Torna alla pagina web dispositivo della telecamera.
- 4. Andare <sup>a</sup> **Rules (Regole)** <sup>e</sup> aggiungere una nuova regola:
	- 4.1 In **Condition (Condizione)**, seleziona **Video motion detection (Rilevamento di oggetti in movimento nel video)**.
	- 4.2 In **Action (Azione)**, selezionare **Send notification through HTTP (Invia notifica tramite HTTP)**.

#### **Mostra una sovrapposizione testo nel flusso video quando il dispositivo rileva il movimento**

In questo esempio viene illustrato come visualizzare il testo "movimento rilevato" quando il dispositivo rileva il movimento.

#### Imposta regole per eventi

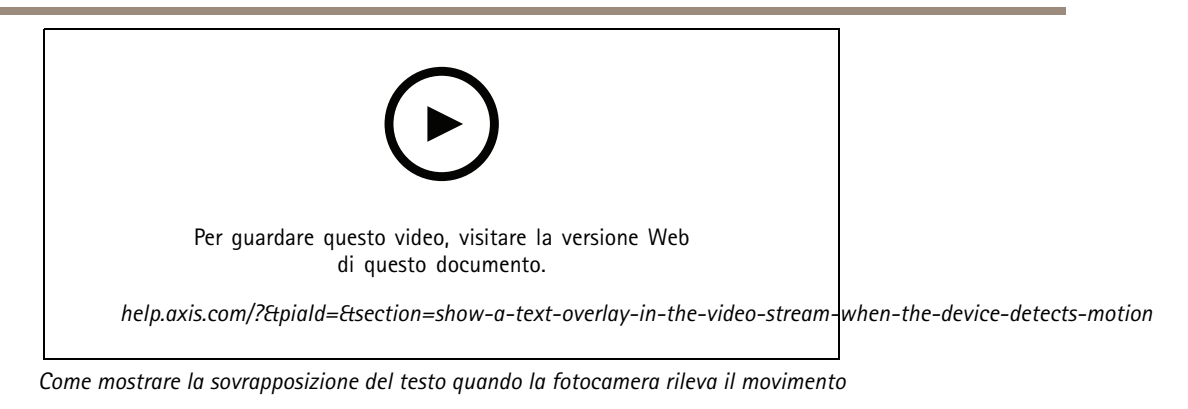

Verificare che AXIS Video Motion Detection sia in esecuzione:

- 1. Andare in **Settings <sup>&</sup>gt; Apps (Impostazioni <sup>&</sup>gt; App)** <sup>&</sup>gt; **AXIS Video Motion Detection**.
- 2. Avviare l'applicazione se non è già in esecuzione.
- 3. Assicurarsi di aver impostato l'applicazione in base alle proprie esigenze.

Aggiungere il testo sovrapposto:

- 4. Andare <sup>a</sup> **Settings <sup>&</sup>gt; Overlay (Impostazioni <sup>&</sup>gt; Sovrapposizione testo)**.
- 5. Nel campo di testo inserire #D.
- 6. Scegliere dimensione testo <sup>e</sup> aspetto.

Creare una regola:

- 7. Andare <sup>a</sup> **System <sup>&</sup>gt; Events <sup>&</sup>gt; Rules (Sistema <sup>&</sup>gt; Eventi <sup>&</sup>gt; Regole)** <sup>e</sup> aggiungere una regola.
- 8. Inserire un nome per la regola.
- 9. Nell'elenco delle condizioni, selezionare AXIS Video Motion Detection.
- 10. Nell'elenco delle azioni, selezionare **Use overlay text (Utilizza sovrapposizione testo)**.
- 11. Selezionare **Camera <sup>1</sup> (Telecamera 1)**.
- 12. Digitare "Movimento rilevato".
- 13. Impostare la durata.
- 14. Fare clic su **Save (Salva)**.

#### Imposta regole per eventi

#### **Invia automaticamente un'e-mail se qualcuno spruzza vernice sull'obiettivo**

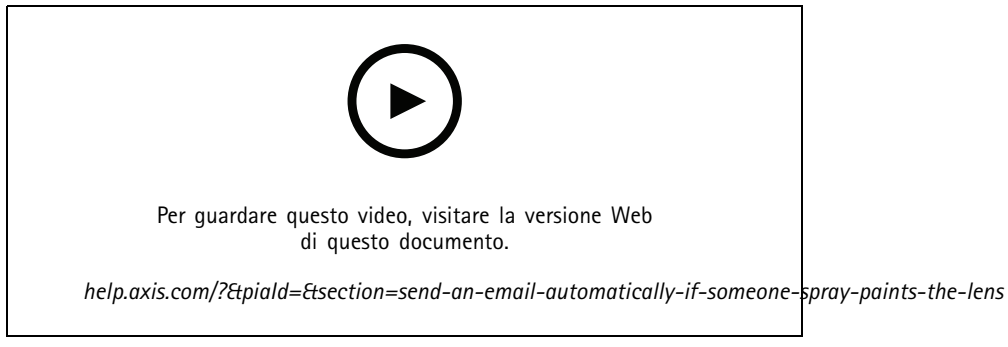

*Come inviare una notifica via e-mail se qualcuno sparge vernice sull'obiettivo*

- 1. Andare su **Settings <sup>&</sup>gt; System <sup>&</sup>gt; Detectors (Impostazioni <sup>&</sup>gt; Sistema <sup>&</sup>gt; Rivelatori)**.
- 2. Attiva **Trigger on dark images (Trigger sulle immagini scure)**. In questo modo si attiverà un allarme se l'obiettivo è stato verniciato, coperto <sup>o</sup> ne viene gravemente alterata la relativa messa <sup>a</sup> fuoco.
- 3. Imposta una durata per **Trigger after (Attiva dopo)**. Il valore indica il tempo che deve passare prima dell'invio di un'e-mail.

#### Creare una regola:

- 1. Andare <sup>a</sup> **Settings <sup>&</sup>gt; System <sup>&</sup>gt; Events <sup>&</sup>gt; Rules (Impostazioni <sup>&</sup>gt; Sistema <sup>&</sup>gt; Eventi <sup>&</sup>gt; Regole)** <sup>e</sup> aggiungere una regola.
- 2. Inserire un nome per la regola.
- 3. Nell'elenco delle condizioni, selezionare **Tampering (Manomissione)**.
- 4. Dall'elenco delle azioni, selezionare **Send notification to email (Invia notifica via email)**.
- 5. Selezionare un destinatario dall'elenco <sup>o</sup> andare su **Recipients (Destinatari)** per creare un nuovo destinatario.

Per creare un nuovo destinatario, fare clic su  $\mathbf +$ . Per copiare un destinatario esistente, fare clic su  $\mathbf 1$ 

- 6. Digitare un oggetto <sup>e</sup> un messaggio per l'e-mail.
- 7. Fare clic su **Save (Salva)**.

#### **Rilevamento manomissione con segnale di input**

In questo esempio viene spiegato come attivare un allarme in caso di interruzione <sup>o</sup> corto circuito del segnale di input. Per ulteriori informazioni sul connettore I/O, consultare .

#### Imposta regole per eventi

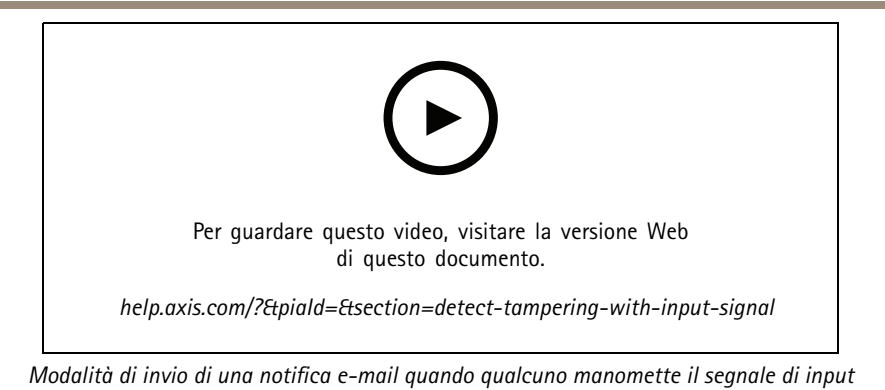

Creare una regola:

- 1. Andare <sup>a</sup> **Settings <sup>&</sup>gt; System <sup>&</sup>gt; Events <sup>&</sup>gt; (Impostazioni <sup>&</sup>gt; Sistema <sup>&</sup>gt; Eventi)** <sup>e</sup> aggiungere una regola.
- 2. Inserire un nome per la regola.
- 3. Nell'elenco delle condizioni, selezionare **Digital input (Input digitale)**, quindi selezionare una porta.
- 4. Nell'elenco delle azioni, selezionare **Send notification to email (Invia notifica all'indirizzo e-mail)**, quindi selezionare un destinatario dall'elenco. Andare <sup>a</sup> **Recipients (Destinatari)** per creare un nuovo destinatario.

Per creare un nuovo destinatario, fare clic su  $\begin{array}{c} \blacksquare \ \blacksquare \end{array}$ . Per copiare un destinatario esistente, fare clic su  $\blacksquare$ .

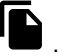

- 5. Digitare un oggetto <sup>e</sup> un messaggio per l'e-mail.
- 6. Fare clic su **Save (Salva)**.

#### Imposta regole con un VMS

## Imposta regole con un VMS

Puoi anche configurare le regole nel tuo software di video management system (VMS). Il principio rimane uguale, ma tutti i VMS hanno un'interfaccia diversa.

Consulta il manuale utente per il VMS per ottenere informazioni sull'impostazione di regole nel tuo VMS.

• *Trova il [manuale](https://www.axis.com/products/online-manual/) per l'utente relativo ad Axis VMS qui*

#### Integra dispositivi di terze parti

### Integra dispositivi di terze parti

#### **Connessione I/O**

Puoi connettere alla porta I/O di un dispositivo Axis un dispositivo di terze parti.

**Esempio:**

Inizia <sup>a</sup> registrare quando si apre una porta.

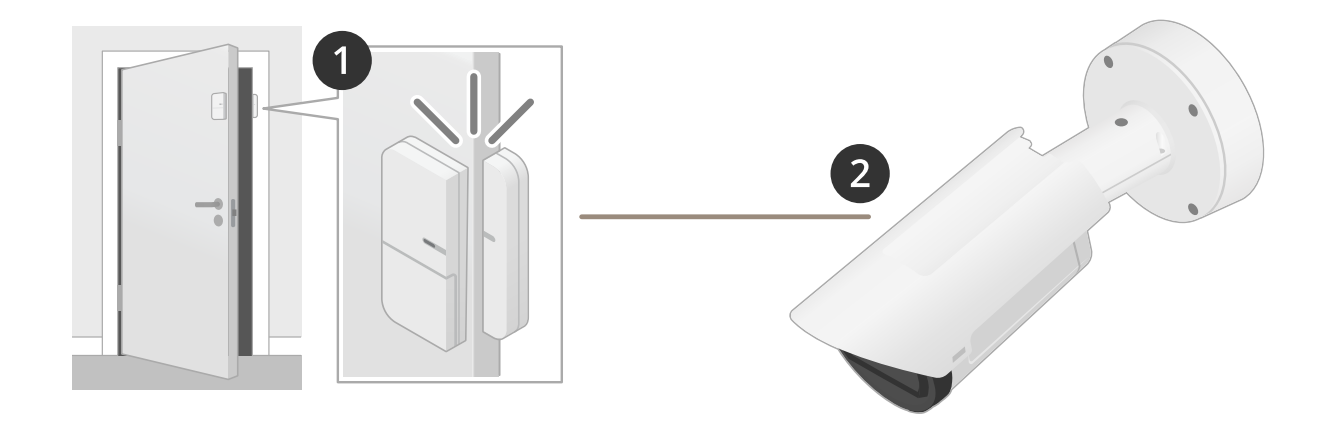

In questo caso la telecamera è ubicata nelle vicinanze della porta <sup>e</sup> un cavo collega il sensore della porta alla porta I/O della telecamera.

- 2. Quando la porta si apre, il sensore porta invia un segnale.
- 3. Il segnale è ricevuto dalla connessione I/O sulla telecamera, ciò risulta nell'attivazione di un'azione che avvia la registrazione nella telecamera.

#### **Ingresso virtuale**

Per le richieste HTTP in ingresso, puoi impiegare un ingresso virtuale.

#### **Esempio:**

Inizia <sup>a</sup> registrare quando si apre una porta.

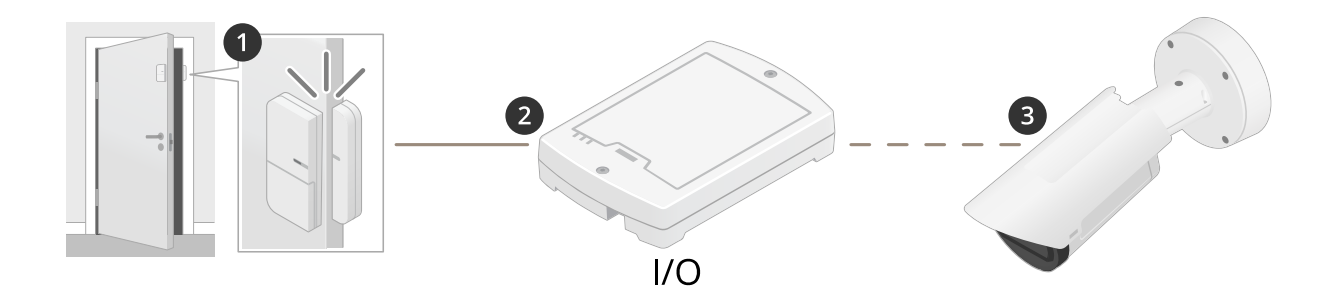

#### Integra dispositivi di terze parti

In questo caso, la telecamera non è ubicata nelle vicinanze della porta. Un cavo collega un relè I/O, connesso in rete alla telecamera, al sensore porta.

- 4. Quando la porta si apre, il sensore porta invia un segnale.
- 5. Il segnale viene ricevuto dalla scatola relè I/O, il che risulta nell'attivazione di una richiesta HTTP tramite la rete verso un input virtuale sulla telecamera.
- 6. L'input virtuale viene ricevuto dalla telecamera, attivando un'azione che avvia la registrazione da parte della telecamera.

#### <span id="page-11-0"></span>Condizioni e azioni

#### Condizioni e azioni

Per i diversi dispositivi sono disponibili condizioni <sup>e</sup> azioni diverse. Qui troverai spiegazioni per tutte.

#### **Condizioni**

**Use this condition as <sup>a</sup> trigger (Utilizza questa condizione come trigger) -** impiega questa opzione in qualità di condizione di attivazione per avviare un'azione. Si può usare per le regole con una <sup>o</sup> molteplici condizioni. Ciononostante, solo la prima condizione è dotata di questa opzione <sup>e</sup> si possono usare solo certe azioni con una condizione di attivazione.

Per permettere che sia attivata l'azione, devono essere soddisfatte tutte le altre condizioni prima di quella di attivazione. La continuazione <sup>o</sup> meno dell'azione dipende dal tipo di azione <sup>e</sup> dal fatto che la regola sia formata da molteplici condizioni <sup>o</sup> meno. L'azione proseguirà finché le condizioni vengono soddisfatte, <sup>a</sup> prescindere dallo stato della condizione di attivazione. L'azione si interrompe quando una <sup>o</sup> molteplici condizioni non sono soddisfatte. Se hai deciso di non avere una condizione di attivazione, l'azione si attiva quando tutte le condizioni sono soddisfatte.

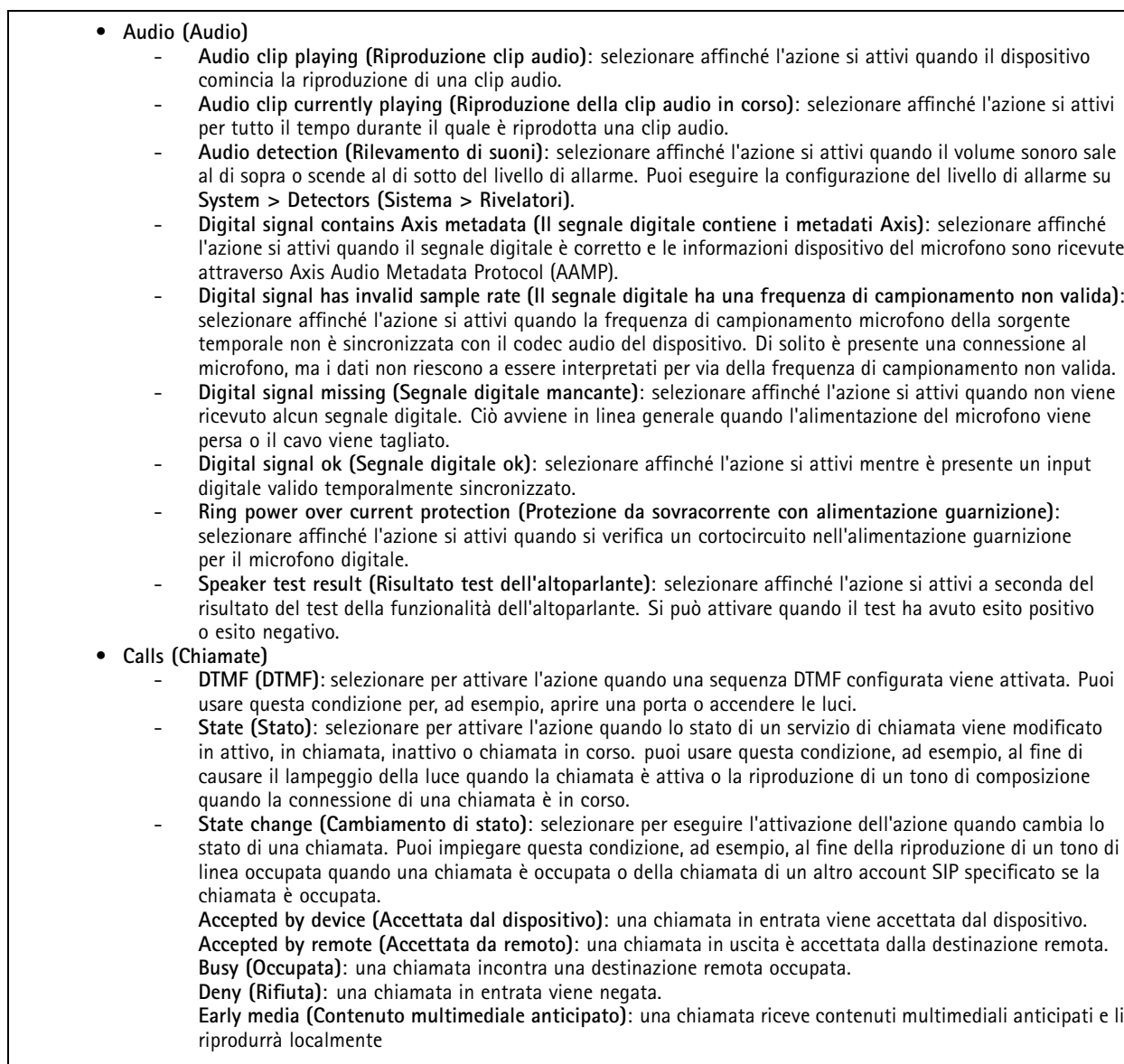

## Condizioni e azioni

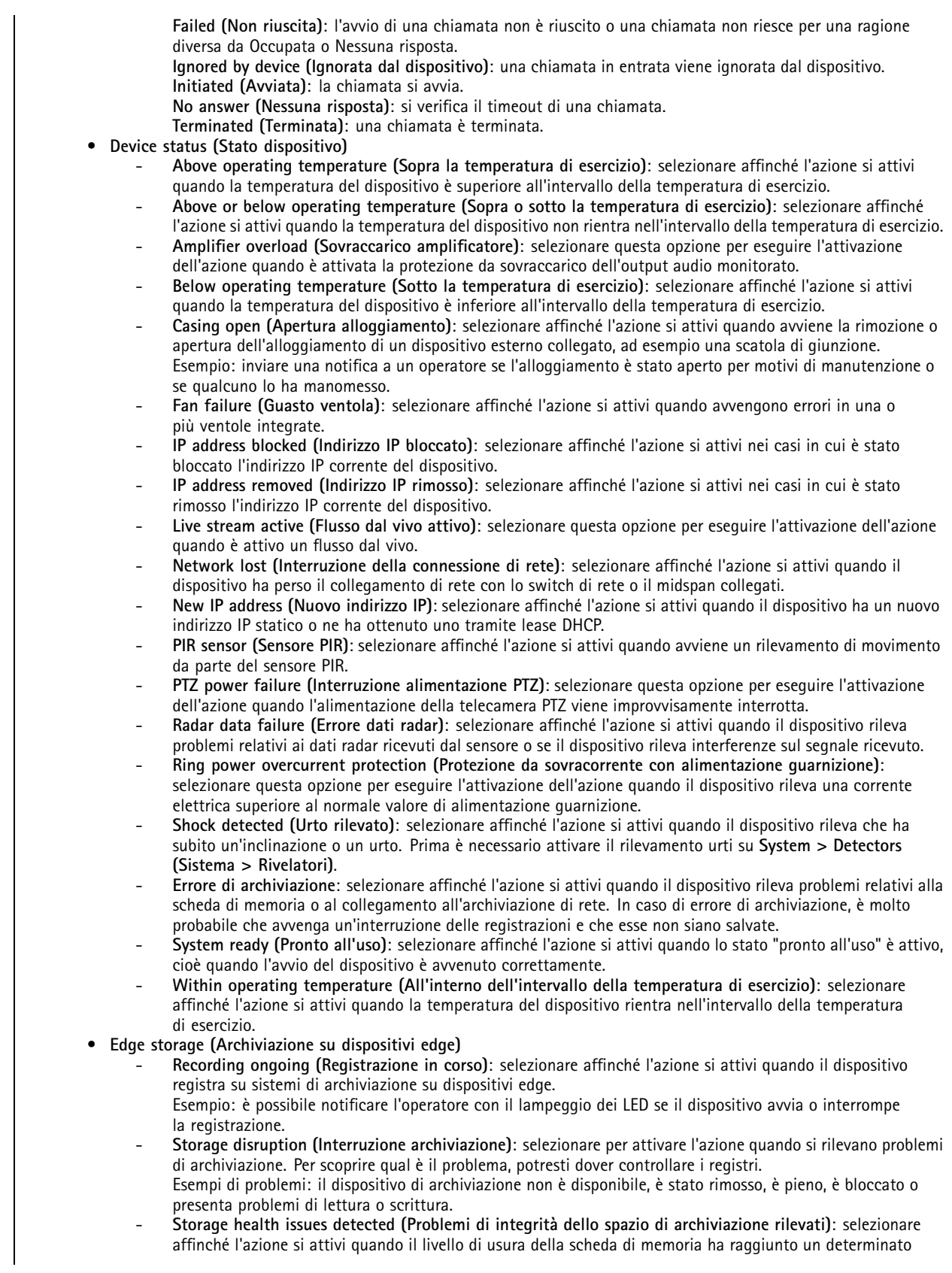

## Condizioni e azioni

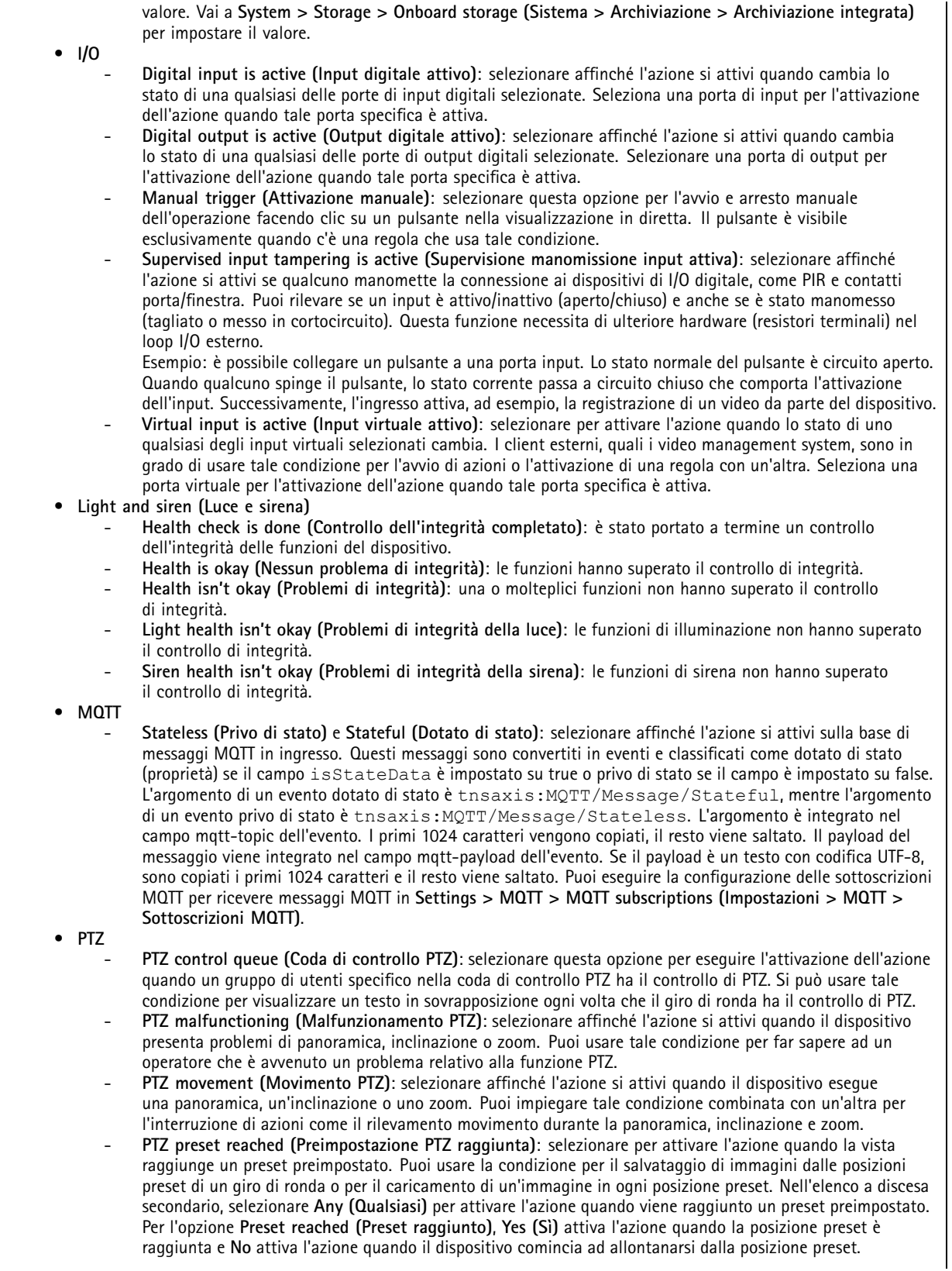

#### Condizioni e azioni

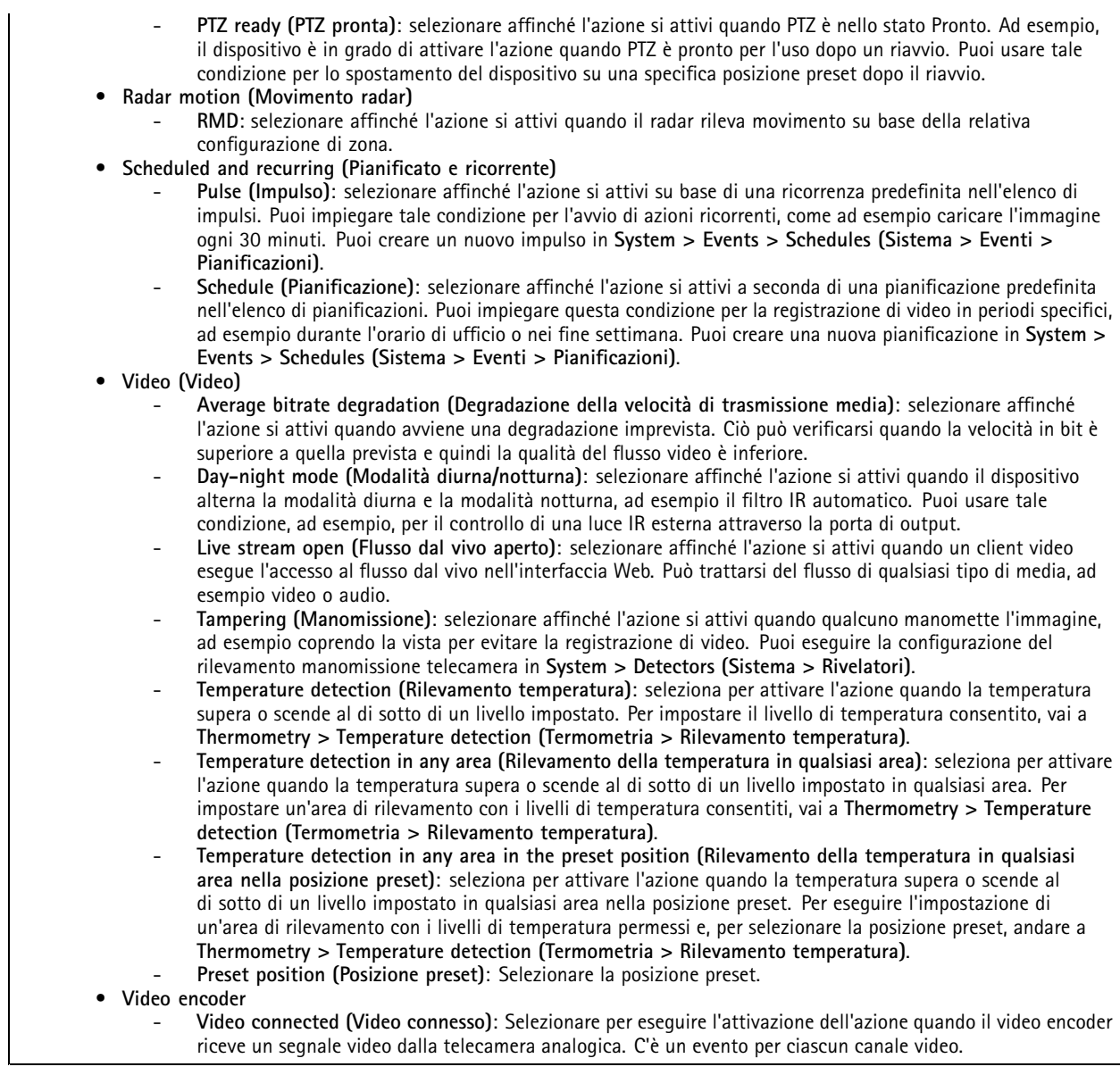

#### **Azioni**

- **Audio (Audio)**
	- **Run automatic speaker test (Esegui test automatico dell'altoparlante)**: selezionare questa opzione per inviare un segnale di prova.
	- • **Audio clips (Clip audio)**
		- **Play audio clip (Riproduci clip audio)**: selezionare per riprodurre una clip audio registrata. Può essere utilizzato per notificare automaticamente l'operatore che il dispositivo Axis ha rilevato movimenti. Selezionare una clip audio da riprodurre dall'elenco <sup>a</sup> discesa **Clip**.
		- **Play audio clip while the rule is active (Riproduci clip audio mentre la regola è attiva)**: selezionare questa opzione per eseguire la riproduzione di un clip audio registrato finché le condizioni non saranno più soddisfatte.
		- **Stop playing audio clip (Interrompi riproduzione clip audio)**: selezionare per l'arresto di una clip audio in riproduzione.
	- •**Calls (Chiamate)**

## Condizioni e azioni

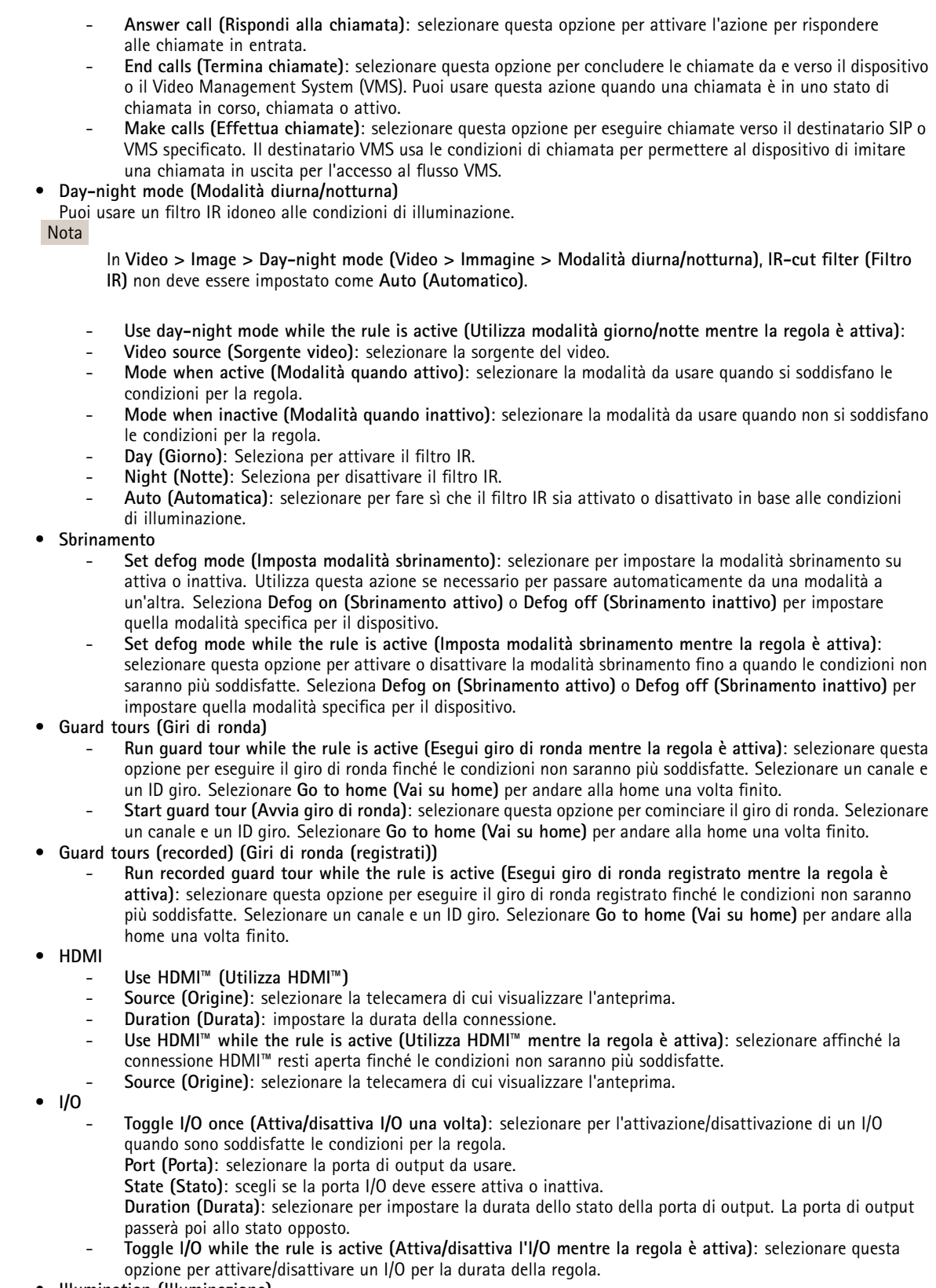

• **Illumination (Illuminazione)**

#### Condizioni e azioni

L'illuminatore <sup>a</sup> infrarossi (IR) <sup>e</sup> <sup>a</sup> luce bianca integrato permette alla telecamera di effettuare la videosorveglianza in aree con bassa luminosità senza che sia necessaria illuminazione esterna.

- **Use illumination for <sup>a</sup> duration (Usare illuminazione per una durata)**: selezionare perché l'illuminatore <sup>a</sup> luce IR integrato sia attivo per una durata impostata. Puoi determinare il numero di secondi, minuti <sup>e</sup> ore durante i quali la luce rimarrà attiva.
- **Use illumination while the rule is active (Utilizza illuminazione mentre la regola è attiva)**: selezionare per attivare l'illuminatore di luce IR integrato per la durata della regola.

#### •**Images (Immagini)**

- **Send images through HTTP(S) (Invia immagini tramite HTTP(S))**: selezionare per l'invio delle immagini <sup>a</sup> un server HTTP <sup>o</sup> HTTPS remoto. Devi creare un destinatario HTTP(S) corrispondente prima della creazione di una regola che comprende questa azione. In via facoltativa, puoi definire una cartella di destinazione <sup>o</sup> un nome file. Puoi selezionare un profilo di streaming se non vuoi usare le impostazioni di streaming predefinite. Pre-buffer <sup>e</sup> post-buffer definiscono il numero di secondi da includere prima <sup>e</sup> dopo l'evento effettivo. Se vuoi inviare solamente un numero limitato di immagini, stabilisci il numero massimo di immagini da inviare <sup>o</sup> seleziona una frequenza di invio delle immagini personalizzata.
- **Send images through (S)FTP (Invia immagini tramite (S)FTP)**: selezionare per l'invio di immagini attraverso FTP <sup>o</sup> SFTP. Devi creare un destinatario (S)FTP corrispondente prima della creazione di una regola che comprende questa azione. In via facoltativa, puoi definire una cartella di destinazione <sup>o</sup> un nome file. Puoi selezionare un profilo di streaming se non vuoi usare le impostazioni di streaming predefinite. Pre-buffer <sup>e</sup> post-buffer definiscono il numero di secondi da includere prima <sup>e</sup> dopo l'evento effettivo. Puoi definire il numero massimo di immagini da inviare. Se vuoi inviare solamente un numero limitato di immagini, stabilisci il numero massimo di immagini da inviare <sup>o</sup> seleziona una frequenza di invio delle immagini personalizzata.
- **Send images to email (Invia immagini <sup>a</sup> e-mail)**: selezionare per l'invio delle immagini tramite e-mail. Devi creare un destinatario e-mail corrispondente prima della creazione di una regola che comprende questa azione. In via facoltativa, puoi definire un nome file. Puoi selezionare un profilo di streaming se non vuoi usare le impostazioni di streaming predefinite. Pre-buffer <sup>e</sup> post-buffer definiscono il numero di secondi da includere prima <sup>e</sup> dopo l'evento effettivo. Se vuoi inviare solamente un numero limitato di immagini, stabilisci il numero massimo di immagini da inviare <sup>o</sup> seleziona una frequenza di invio delle immagini personalizzata.
- **Send images to network share (Invia immagini alla condivisione di rete)**: selezionare per l'invio di immagini <sup>a</sup> una condivisione di rete su un NAS remoto nella rete. Devi creare un destinatario della condivisione di rete corrispondente prima della creazione di una regola che comprende questa azione. In via facoltativa, puoi definire una cartella di destinazione <sup>o</sup> un nome file. Puoi selezionare un profilo di streaming se non vuoi usare le impostazioni di streaming predefinite. Pre-buffer <sup>e</sup> post-buffer definiscono il numero di secondi da includere prima <sup>e</sup> dopo l'evento effettivo. Se vuoi inviare solamente un numero limitato di immagini, stabilisci il numero massimo di immagini da inviare <sup>o</sup> seleziona una frequenza di invio delle immagini personalizzata.

#### • **LEDs (LED)**

- **Call button LED (LED pulsante di chiamata)**: selezionare questa opzione per cambiare il colore <sup>e</sup> lo schema del LED del pulsante di chiamata per una durata specifica.
- **Call button LED infinity (LED pulsante di chiamata infinito)**: selezionare questa opzione per cambiare il colore <sup>e</sup> lo schema del LED del pulsante di chiamata per uno stato di dispositivo specifico. La modifica dura indefinitamente <sup>o</sup> fino <sup>a</sup> che non interviene un'altra regola <sup>a</sup> cambiarla.
- **States (Stati)**:
- **Standby**: quando il dispositivo non è attivo.
- **Presence (Presenza)**: per un certo numero di secondi successivo all'attivazione del dispositivo.
- **Ringing (Chiamata)**: quando avviene una chiamata verso il dispositivo.
- **Calling (In chiamata)**: quando avviene una chiamata dal dispositivo.
- **Call active (Chiamata attiva)**: in caso di chiamata in corso.
- **Phonebook match (Corrispondenza in rubrica)**: quando il dispositivo ha individuato un numero nella rubrica corrispondente <sup>a</sup> quanto inserito dall'utente.
- **Pin input (Input pin)**: quando il dispositivo è pronto ad accettare un PIN dopo che è stata usata una tessera <sup>o</sup> un tag.
- **Default (Predefinito)**: Selezionare questa opzione se si vuole che la regola faccia tornare il LED pulsante di chiamata alla sua configurazione predefinita.
- Call button LED while rule is active (LED pulsante di chiamata mentre la regola è attiva): selezionare questa opzione per cambiare colore <sup>e</sup> schema del LED pulsante di chiamata per uno stato specifico del dispositivo finché le condizioni della regola non saranno più soddisfatte. Per **States (Stati)** <sup>e</sup> **Default (Predefinito)**, vedere **Call button LED infinity (LED pulsante di chiamata infinito)**
- **Flash LED (LED lampeggiante)**: selezionare per far lampeggiare il LED per una durata impostata. Puoi selezionare un colore per il LED.

#### Condizioni e azioni

Il LED può essere utilizzato durante l'installazione <sup>e</sup> la configurazione per confermare visivamente se le impostazioni funzionano correttamente, ad esempio per confermare se il rilevamento movimento attiva un'azione.

 **Flash LED while the rule is active (LED lampeggiante mentre la regola è attiva)**: selezionare per far lampeggiare il LED per la durata della regola. Puoi selezionare un colore per il LED.

- **Light and siren (Luce <sup>e</sup> sirena)**
	- **Run health check (Eseguire controllo integrità)**: selezionare per eseguire un controllo dell'integrità delle funzioni del dispositivo.
	- **Run light and siren profile (Eseguire profilo luce <sup>e</sup> sirena)**: selezionare per scegliere un profilo per avviare <sup>o</sup> fermare la luce, la sirena <sup>o</sup> entrambe.
	- Run light and siren profile while the rule is active (Eseguire il profilo della luce e della sirena mentre **la regola è attiva)**: selezionare per eseguire l'attivazione del profilo selezionato. Il profilo selezionato sarà eseguito fino <sup>a</sup> quando le condizioni non saranno più soddisfatte.
	- **Stop activities (Arresta le attività)**: selezionare per interrompere tutte le attività in corso per luci, sirene o entrambe in base alla funzionalità selezionata.
- • **Mediaplayer (Lettore multimediale)**
	- **Pause view changes (Sospendi modifiche vista)**: Non cambia le viste quando l'azione è attiva, ad esempio una vista che è impostata affinché cambi dopo 10 secondi rimane la stessa. Attiva solo per un tempo impostato.
	- Pause view changes while the rule is active (Sospendi modifiche della vista mentre la regola è attiva): Non cambia le viste quando l'azione è attiva, ad esempio una vista che è impostata affinché cambi dopo 10 secondi rimane la stessa. L'azione è attiva finché la condizione regola è in corso.
	- **Play <sup>a</sup> view in the current sequence (Riprodurre una vista nella sequenza corrente)**: Saltare <sup>a</sup> un numero di vista messo <sup>a</sup> disposizione dall'utente
	- **Play next view (Riproduci vista successiva)**: Passa subito alla vista successiva della sequenza.
	- **Play previous view (Riproduci vista precedente)**: Passa subito alla vista precedente della sequenza. **Monitor**
		- **Turn on the monitor while the rule is active (Attiva monitor mentre la regola è attiva)**: Attiva in automatico uno schermo finché la condizione della regola è attiva <sup>e</sup> lo imposta in modalità standby se è inattiva. Lo schermo deve essere dotato di supporto CEC HDMI™.
- •**MQTT**

•

- **Send MQTT publish message (Invia messaggio di pubblicazione MQTT)**: selezionare per l'invio di un messaggio di pubblicazione MQTT.
	- **Topic (Argomento)**: immetti l'argomento del messaggio di pubblicazione MQTT. L'argomento può comprendere un massimo di 1024 caratteri.
	- **Use device topic prefix (Usa prefisso argomento dispositivo)**: selezionare per l'aggiunta di un prefisso argomento dispositivo all'argomento.
	- **Payload**: inserisci il payload da pubblicare. Il payload può consistere in una stringa <sup>o</sup> un testo con un massimo di 8192 caratteri.
	- **Retain (Conserva)**: selezionare per impostare un contrassegno di conservazione per il messaggio. L'ultimo messaggio sull'argomento verrà conservato.
	- **QoS**: selezionare il livello di quality of service da usare. 0 è il valore predefinito.
- **Notifications (Notifiche)**
	- **Send notification through HTTP(S) (Invia notifica tramite HTTP(S))**: selezionare per mandare una notifica attraverso HTTP <sup>o</sup> HTTPS.

**Message (Messaggio)**: il messaggio è ricevuto in una variabile CGE chiamata Message (Messaggio) sul server HTTP di destinazione. Se nel messaggio sono presenti oltre 255 caratteri, tale campo esclude il contenuto del Parametro di personalizzazione in parte <sup>o</sup> del tutto. Gli spazi sono consentiti. Fai clic su **Modifiers (Campi di modifica)** per avere una lista di tutti i campi di modifica disponibili. Fai clic su un campo di modifica per aggiungerlo al testo.

**Query string suffix (Suffisso stringa richiesta)**: aggiungi qui in una stringa qualsiasi parametro supplementare, Nome <sup>e</sup> Valore.

**Method (Metodo)**: selezionare il metodo da usare. GET <sup>e</sup> POST sono i più comuni.

**HTTP(S) header (Intestazione HTTP(S))**: se lo desideri, aggiungi le intestazioni HTTP(S). Puoi trovare una lista di intestazioni HTTP(S) su *[en.wikipedia.org/wiki/List\\_of\\_HTTP\\_header\\_fields](https://en.wikipedia.org/wiki/List_of_HTTP_header_fields)*

**Body (Corpo)**: se lo desideri, immetti un testo del corpo. Non puoi usare un corpo con i metodi GET <sup>o</sup> DELETE. **Send notification through TCP (Invia notifica tramite TCP)**: selezionare questa opzione per l'invio di una notifica attraverso TCP.

**Message (Messaggio)**: il messaggio è ricevuto in una variabile CGE chiamata Message (Messaggio) sul server HTTP di destinazione. Se nel messaggio sono presenti oltre 255 caratteri, tale campo esclude il contenuto del Parametro di personalizzazione in parte <sup>o</sup> del tutto. Gli spazi sono consentiti. Fai clic su **Modifiers (Campi di modifica)** per avere una lista di tutti i campi di modifica disponibili. Fai clic su un campo di modifica per aggiungerlo al testo.

## Condizioni e azioni

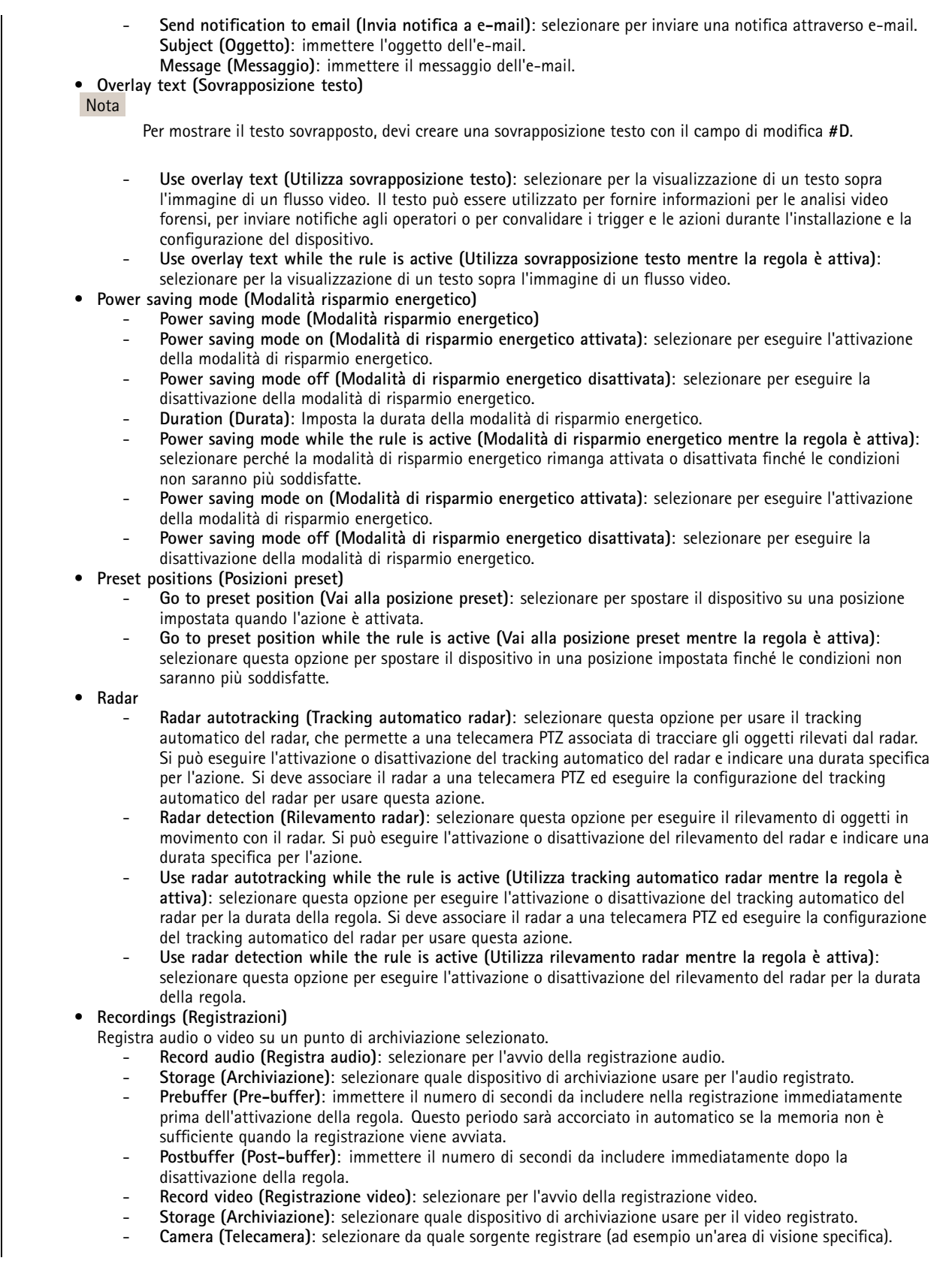

## Condizioni e azioni

- **Stream profile (Profilo di streaming)**: selezionare il profilo di streaming che si desidera utilizzare.
- **Prebuffer (Pre-buffer)**: immettere il numero di secondi da includere nella registrazione immediatamente prima dell'attivazione della regola. Questo periodo sarà accorciato in automatico se la memoria non è sufficiente quando la registrazione viene avviata.
- **Postbuffer (Post-buffer)**: immettere il numero di secondi da includere immediatamente dopo la disattivazione della regola.
- **Record video while the rule is active (Registra video mentre la regola è attiva)**: selezionare per la registrazione di video per la durata della regola.
- **Security (Sicurezza)**
	- **Erase configuration (Cancella configurazione)**: Selezionare per la reimpostazione di un dispositivo <sup>e</sup> la rimozione di tutte le impostazioni configurate.
- • **SNMP trap messages (Messaggi di trap SNMP)**
	- **Send SNMP trap message (Invio di messaggio trap SNMP)**: selezionare per l'invio di un messaggio trap SNMP quando sono soddisfatte le condizioni per la regola. Vai <sup>a</sup> **System <sup>&</sup>gt; Network <sup>&</sup>gt; SNMP (Sistema <sup>&</sup>gt; Rete <sup>&</sup>gt; SNMP)** per attivare <sup>e</sup> impostare SNMP prima della creazione di una regola che comprende questa azione. **Alarm name (Nome allarme)**: immettere un nome per l'allarme. **Message (Messaggio)**: immettere il messaggio.
	- Send SNMP trap message while the rule is active (Invia messaggio di trap SNMP mentre la regola **è attiva)**: selezionare per l'invio di un messaggio trap SNMP per la durata della regola. Vai <sup>a</sup> **System <sup>&</sup>gt; Network <sup>&</sup>gt; SNMP (Sistema <sup>&</sup>gt; Rete <sup>&</sup>gt; SNMP)** per attivare <sup>e</sup> impostare SNMP prima della creazione di una regola che comprende questa azione.
- • **Tracking (Rilevamento)**
	- **Start temporary detection: (Avvia rilevamento temporaneo:)** selezionare questa opzione per eseguire il tracking automatico di eventuali oggetti in movimento nel campo visivo della telecamera nel corso di una durata limitata. Si può determinare per quanti secondi deve proseguire questa azione.
	- **Toggle autotracking: (Attiva/disattiva tracking automatico:)** alterna attivazione/disattivazione del tracking automatico PTZ. Quando questa opzione è abilitata, la telecamera esegue in automatico il tracciamento di ogni oggetto in movimento nel suo campo visivo.
	- **Toggle autotracking profile: (Attiva/disattiva profilo per il tracking automatico:)** alterna attivazione/disattivazione del tracking automatico PTZ. Quando questa opzione è abilitata, la telecamera esegue il tracciamento automatico di qualsiasi oggetto in movimento nell'area definita nel profilo di tracking automatico selezionato.
	- **Toggle autotracking while the rule is active: (Attiva/disattiva tracking automatico mentre la regola è attiva:)** Selezionare questa opzione per abilitare il tracking automatico PTZ per la durata della regola.
	- **Toggle autotracking profile while the rule is active: (Attiva/disattiva profilo tracking automatico mentre la regola è attiva:)** selezionare questa opzione per eseguire l'abilitazione del tracking automatico PTZ nell'area definita nel profilo di tracking automatico selezionato per la durata della regola.

#### •**Video clips (Clip video)**

quando mandi una clip video, viene generata in maniera non ricercabile. Vuol dire che non puoi mandarla avanti <sup>o</sup> riavvolgerla <sup>o</sup> saltare <sup>a</sup> un punto specifico della sequenza temporale. Per queste operazioni, puoi usare Axis Matroska File Splitter <sup>o</sup> software di terze parti come MKVToolNix.

- **Send video clip through HTTP(S) (Invia clip video tramite HTTP(S))**: selezionare per l'invio di una clip video <sup>a</sup> un server HTTP <sup>o</sup> HTTPS remoto. Devi creare un destinatario HTTP(S) corrispondente prima della creazione di una regola che comprende questa azione. In via facoltativa, puoi definire una cartella di destinazione <sup>o</sup> un nome file. Puoi selezionare un profilo di streaming se non vuoi usare le impostazioni di streaming predefinite. Il pre-buffer <sup>e</sup> il post-buffer definiscono per quanto tempo il dispositivo registra prima <sup>e</sup> dopo l'evento effettivo.
- **Send video clip through (S)FTP (Invia clip video tramite (S)FTP)**: selezionare per l'invio di una clip video <sup>a</sup> un server FTP <sup>o</sup> SFTP remoto. Devi creare un destinatario (S)FTP corrispondente prima della creazione di una regola che comprende questa azione. In via facoltativa, puoi definire una cartella di destinazione <sup>o</sup> un nome file. Puoi selezionare un profilo di streaming se non vuoi usare le impostazioni di streaming predefinite. Il pre-buffer <sup>e</sup> il post-buffer definiscono per quanto tempo il dispositivo registra prima <sup>e</sup> dopo l'evento effettivo.
- **Send video clip to email (Invia clip video <sup>a</sup> e-mail)**: selezionare per inviare una clip video attraverso e-mail. Devi creare un destinatario e-mail corrispondente prima della creazione di una regola che comprende questa azione. In via facoltativa, puoi definire un nome file. Puoi selezionare un profilo di streaming se non vuoi usare le impostazioni di streaming predefinite. Il pre-buffer <sup>e</sup> il post-buffer definiscono per quanto tempo il dispositivo registra prima <sup>e</sup> dopo l'evento effettivo.
- **Send video clip to network share (Invia clip video alla condivisione di rete)**: selezionare per l'invio di una clip video <sup>a</sup> una condivisione di rete su un NAS remoto nella rete. Devi creare un destinatario della condivisione di rete corrispondente prima della creazione di una regola che comprende questa azione. In via facoltativa, puoi definire una cartella di destinazione <sup>o</sup> un nome file. Puoi selezionare un profilo di streaming

## Condizioni e azioni

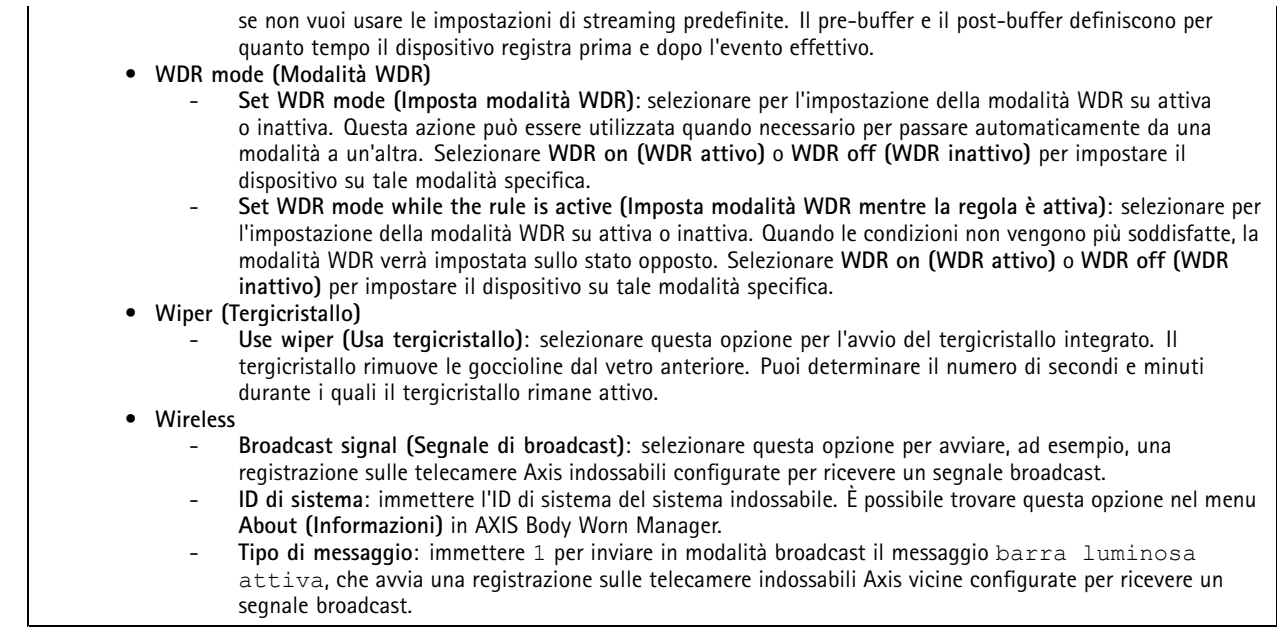

Manuale per l'utente Introduzione alle regole per eventi electronic alle regole per eventi della provincia di Data: Giugno 2024 © Axis Communications AB, 2020 - 2024 Codice art. T10162421

Ver . M18.2